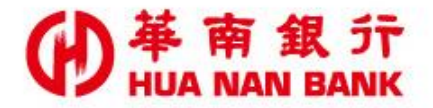

台北市松仁路123號 http://www.hncb.com.tw

# 申請隨行保鑣 操作畫面

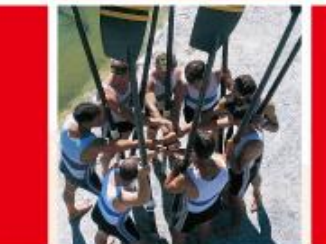

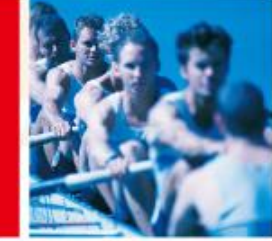

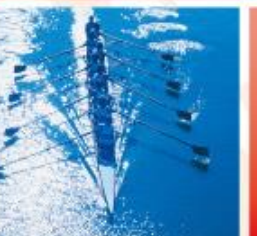

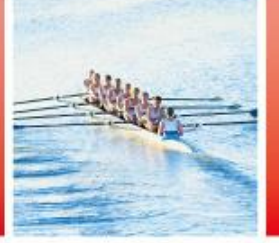

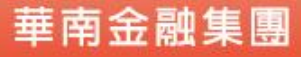

109.01版

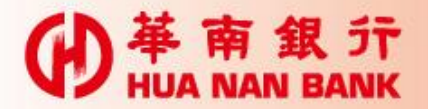

### 申請說明**-**申請隨行保鑣

- 「隨行保鑣」用於低風險交易之認證,如行動銀行 及網路銀行(須先約定轉出帳號)約定轉帳、非約 定轉帳(每日限新臺幣10萬)、繳費稅及線上申請 交易等。
- 客戶須「綁定行動設備」(如智慧型手機、平板電 腦), 須於申請完成24小時內進行綁定: 網頁書面 上會顯示有效時間,逾期失效,須重新申請。

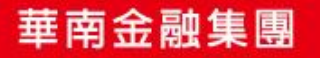

Œ

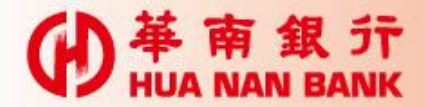

身分驗證方式

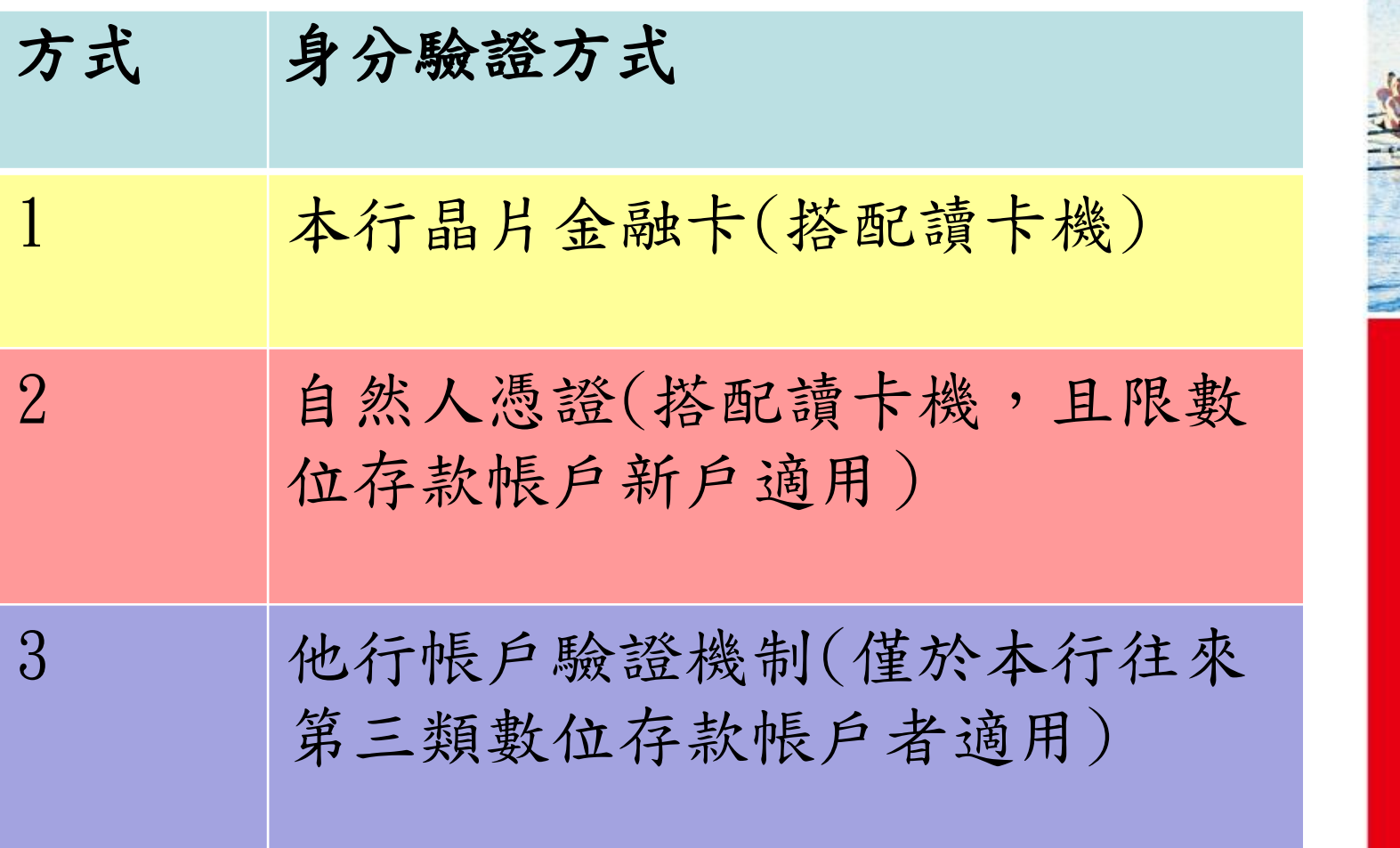

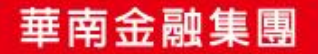

 $\blacktriangleright$ 

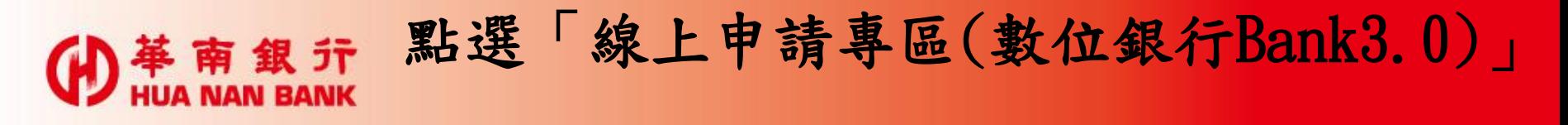

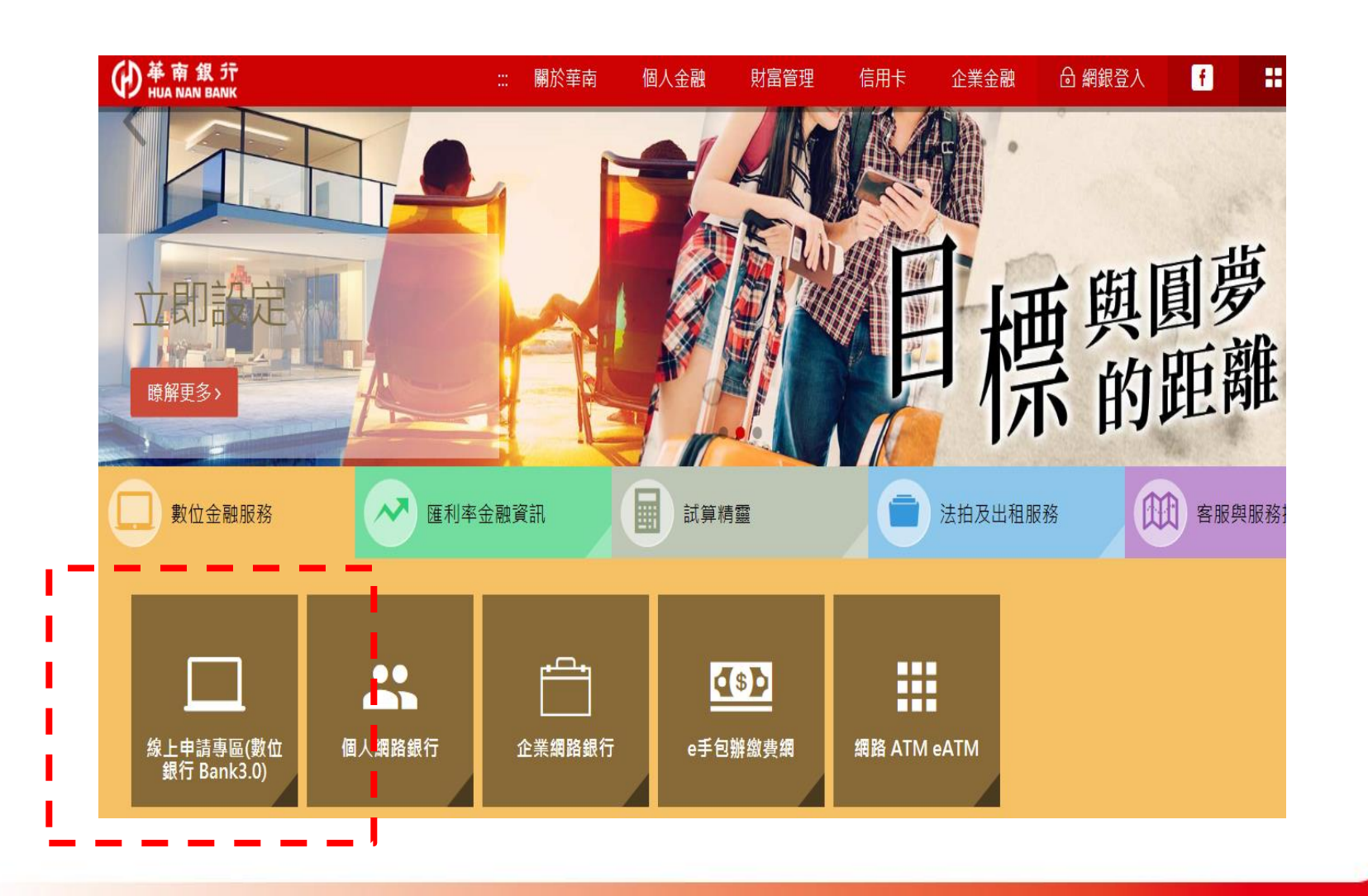

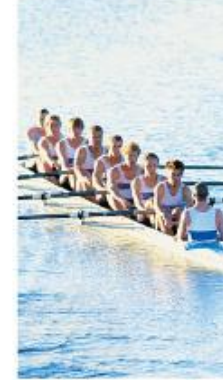

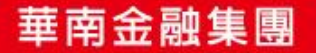

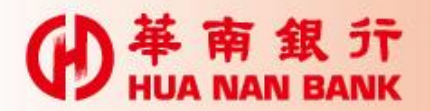

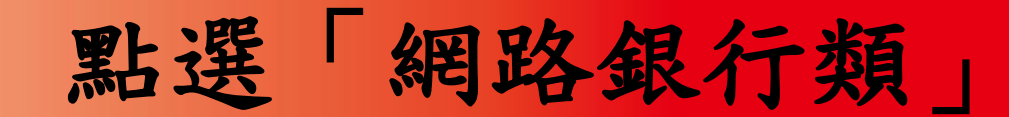

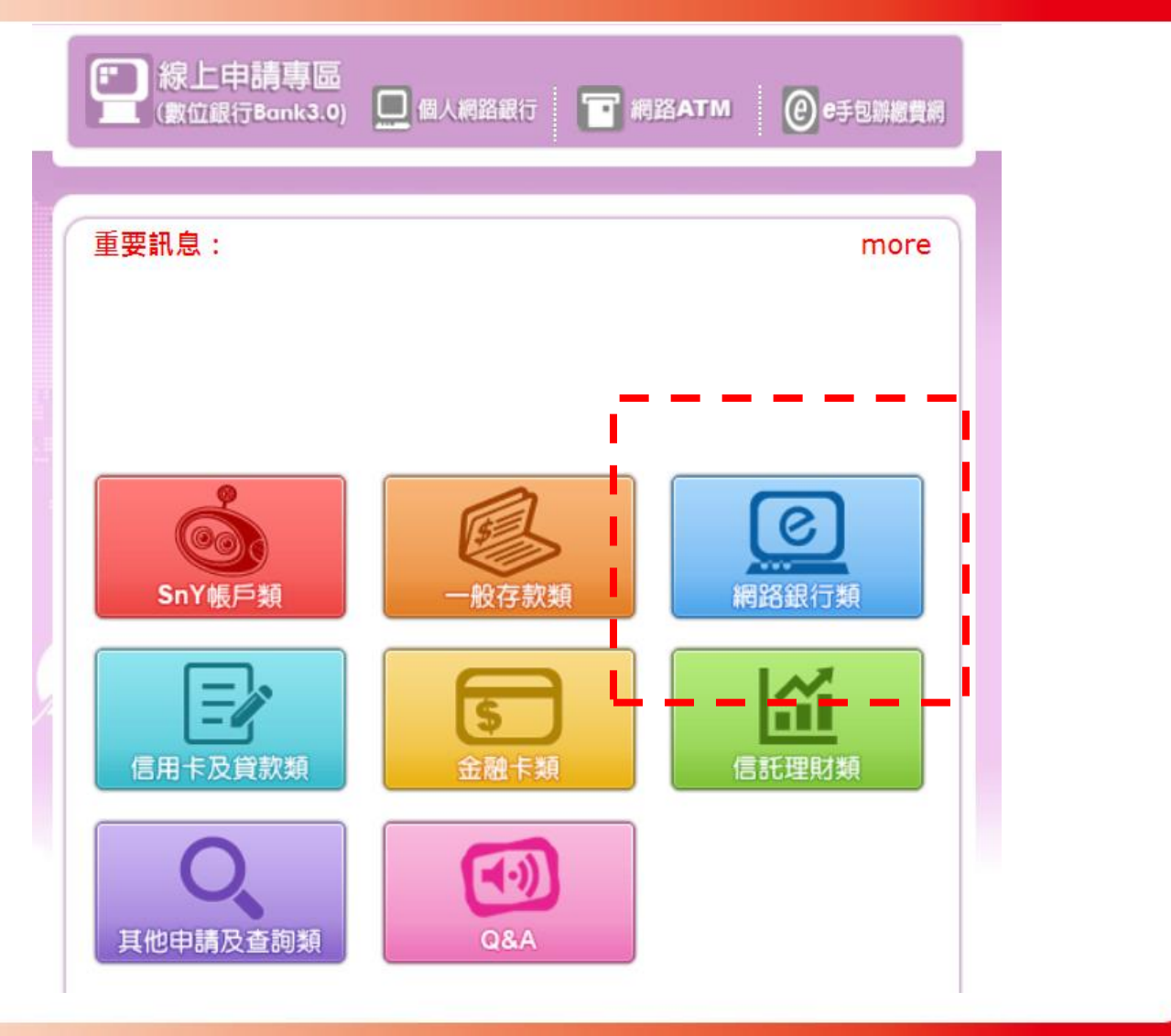

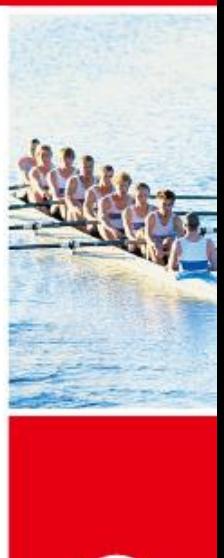

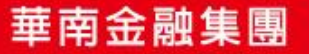

第上申請專區<br>(數位銀行Bank3.0) □個人網路銀行 ■ 網路ATM © e手包辦總費網 **NAME** 申請隨行保鑣 申請個人行動/網路銀行 重設網銀代號及密碼 重設網路銀行SSL密碼 約定網路銀行轉入帳號 網銀非約定轉帳設定

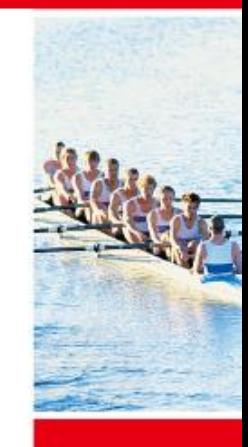

點選「申請隨行保鑣」

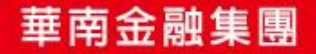

(H) 革南銀 示

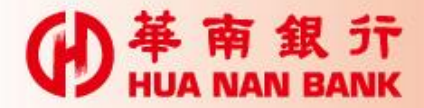

申請流程六步驟

Step 1:輸入身分資料

Step 2:驗證身分(輸入晶片金融卡密碼)

Step 3:申請隨行保鑣及審閱約款

Step 4:再次驗證身分(再次輸入晶片金融卡密碼)

Step 5:拔插晶片金融卡

Step 6:申請完成

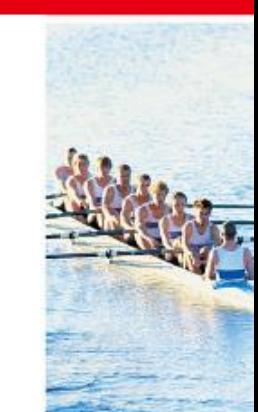

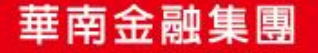

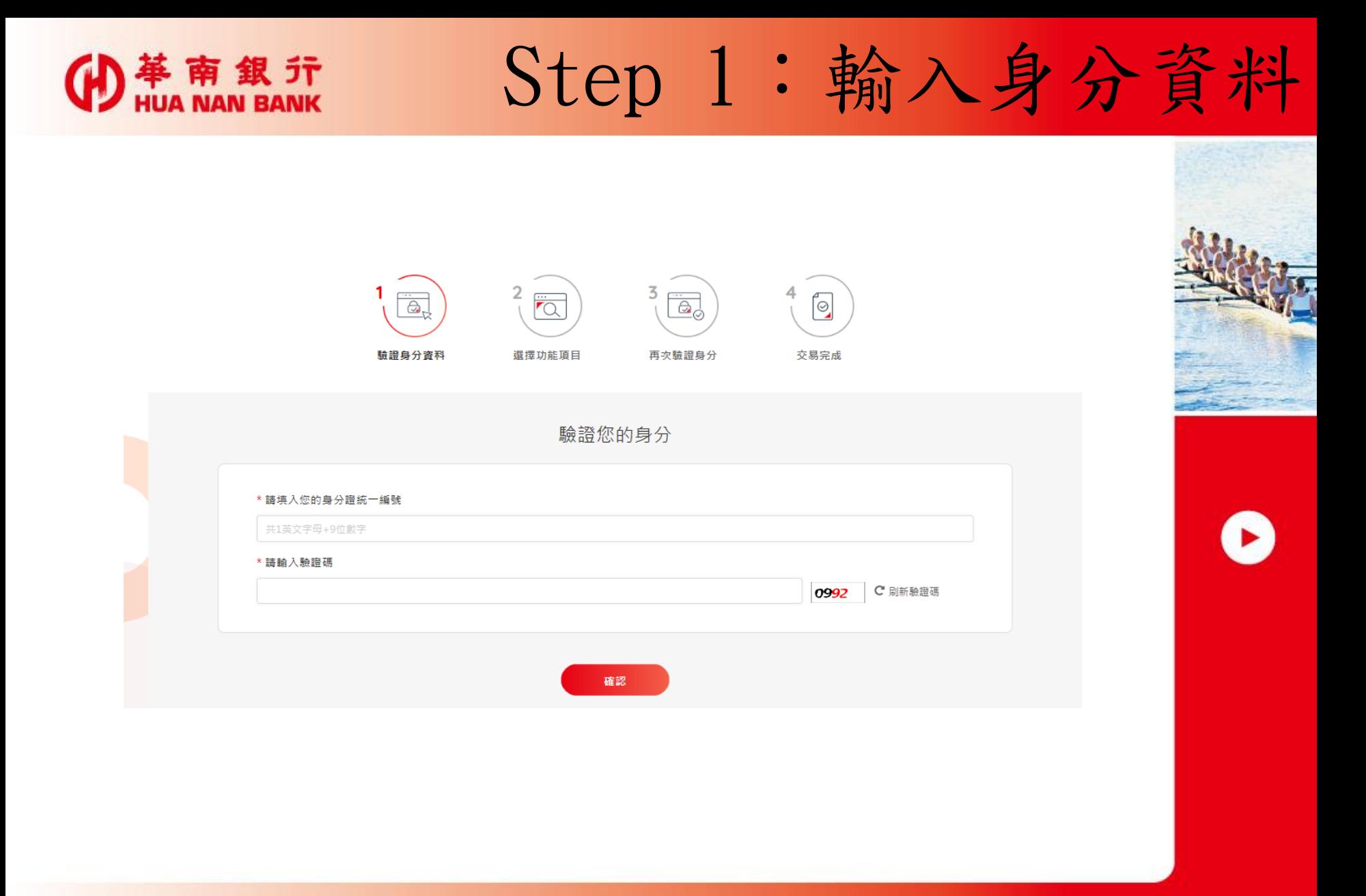

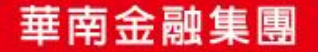

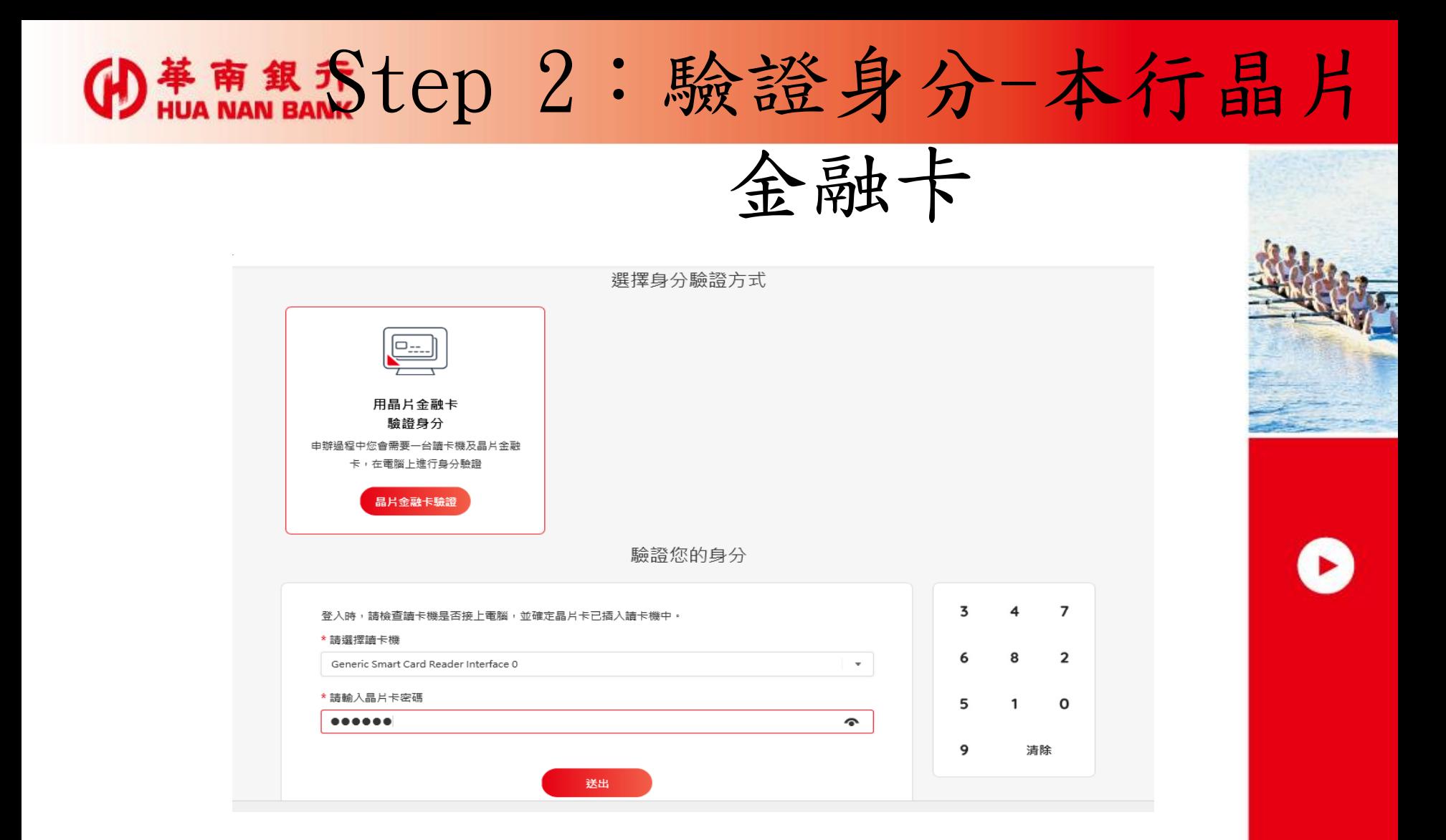

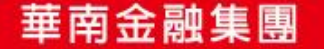

# Step 3:申請隨行保鑣及審閱約款

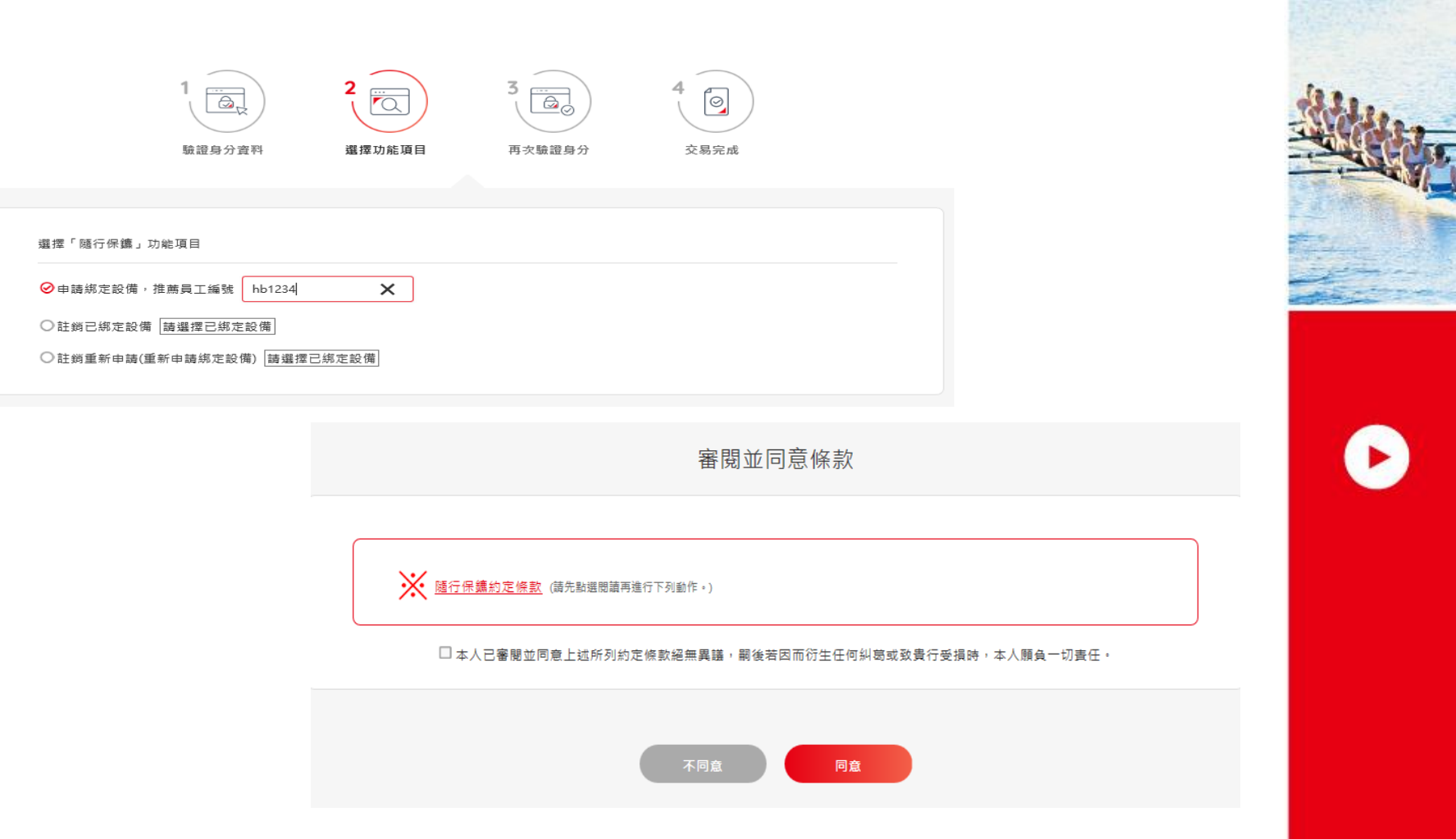

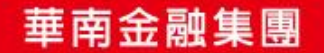

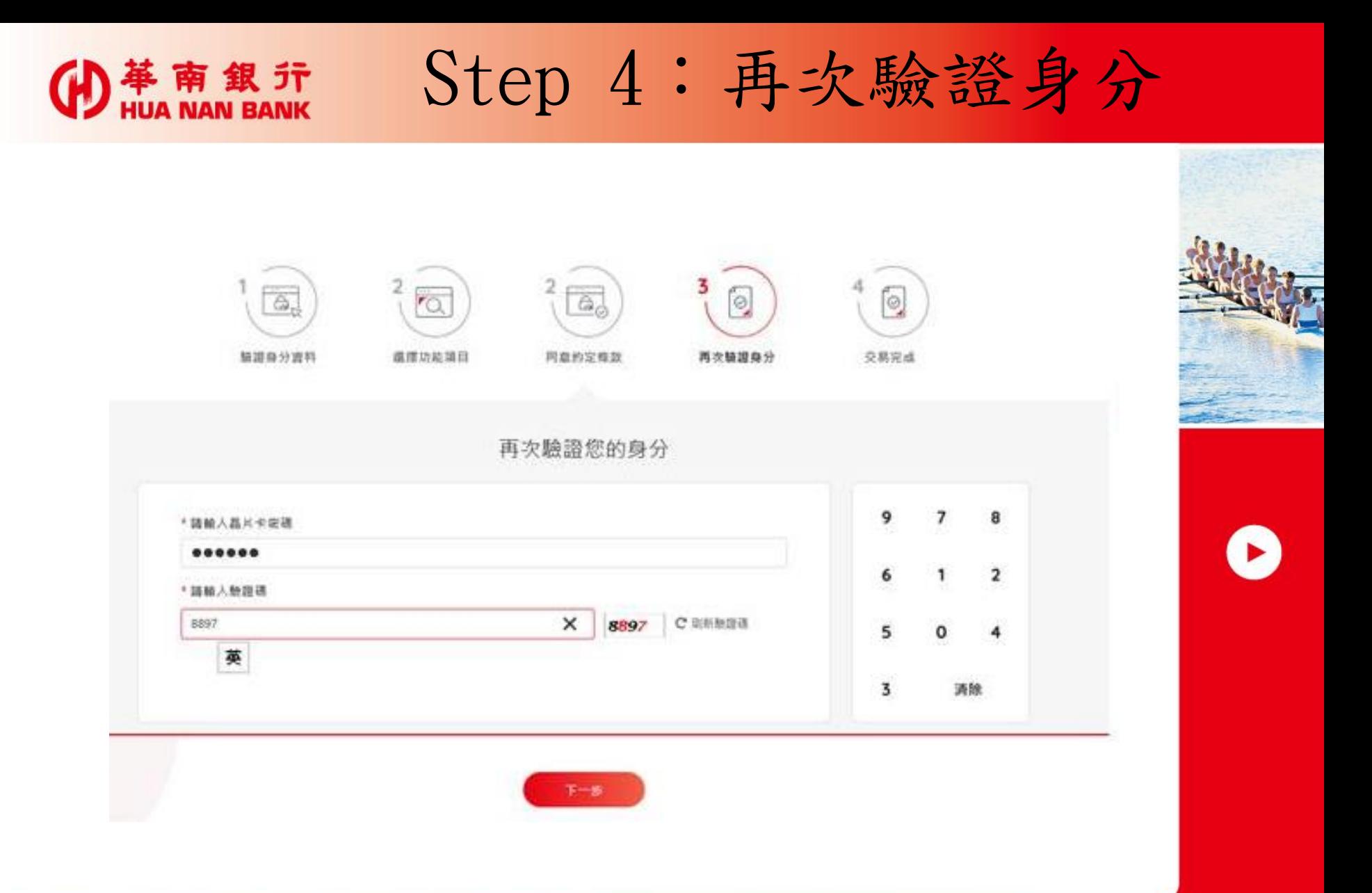

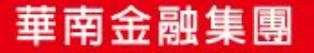

# Step 5:拔插晶片金融卡

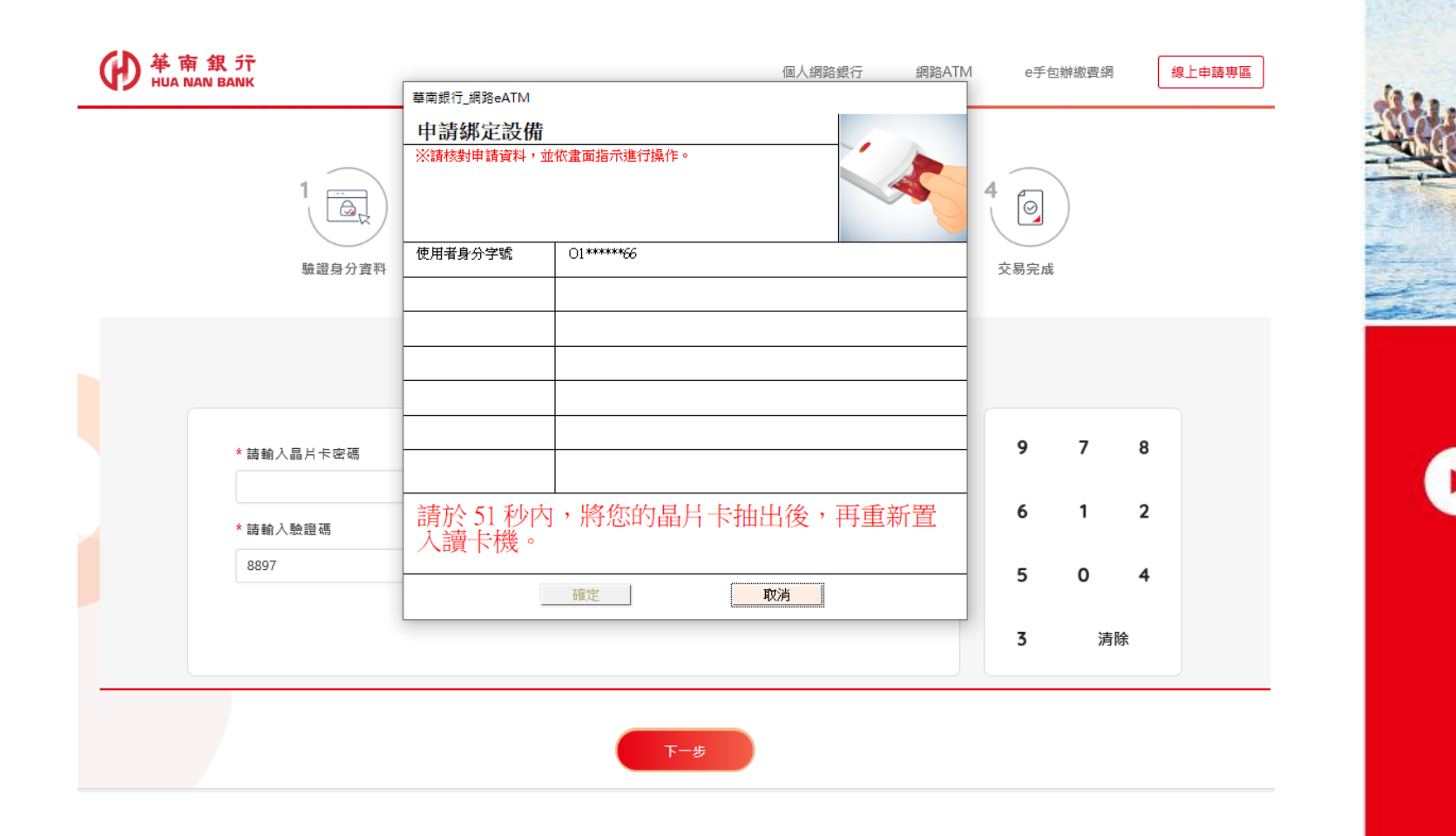

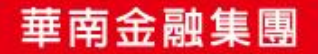

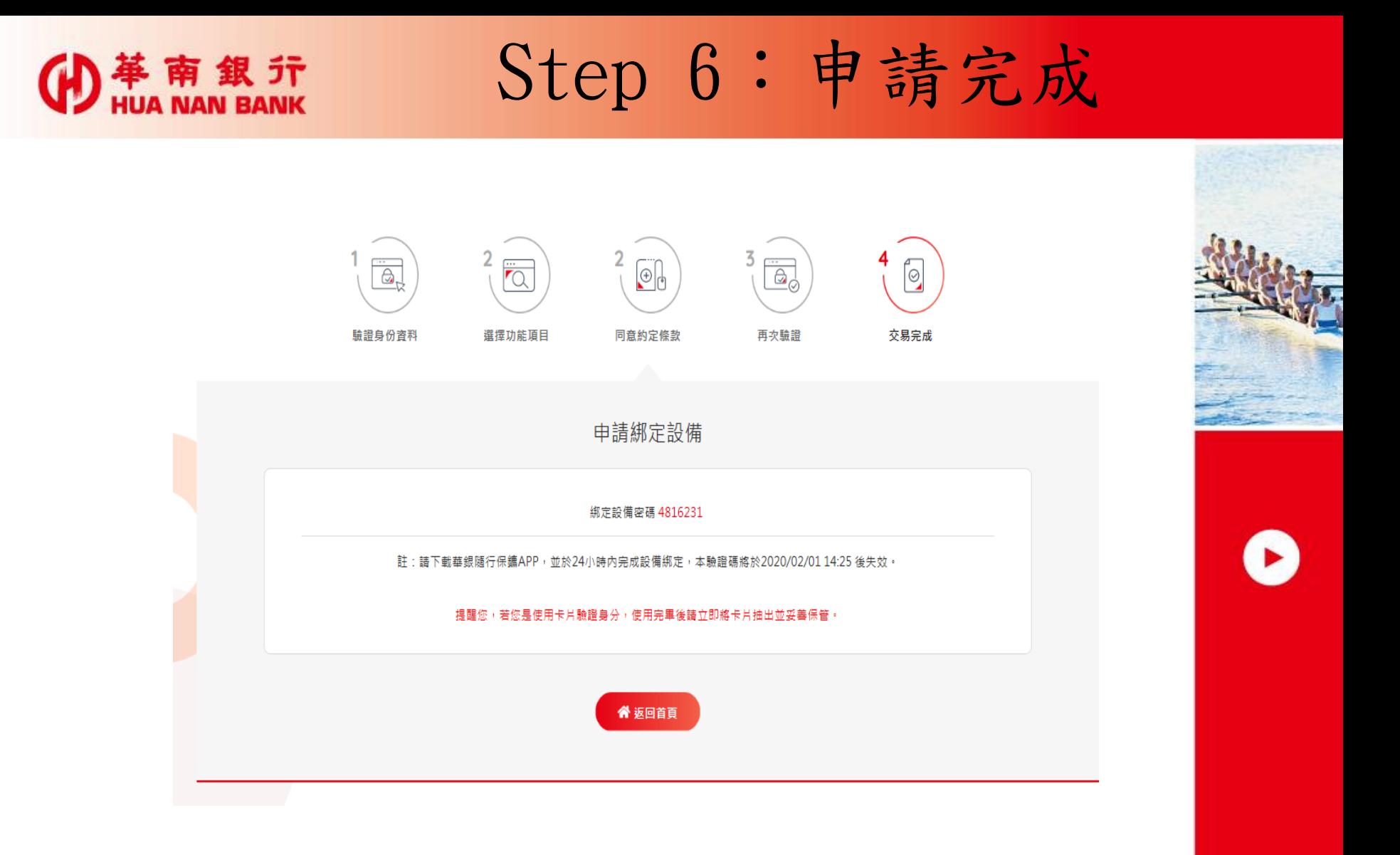

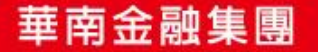

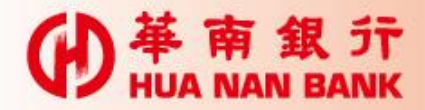

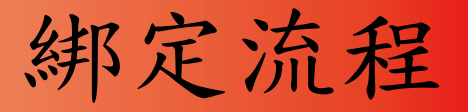

下載「華銀隨行保鑣」APP

開啟「華銀隨行保鑣」APP進行綁定

設定APP開啟密碼(圖形或數字/Touch ID) 輸入

統一編號(或身分證號碼)

\*使用者代號(行動銀行使用者)

綁定設備密碼

設備暱稱等

綁定完成

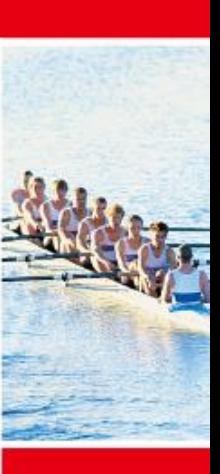

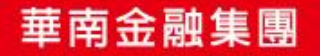

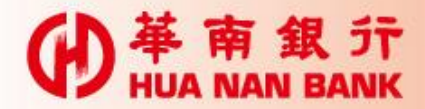

第一次綁定

### 設定APP開啟密碼(圖形、數字/Touch ID)

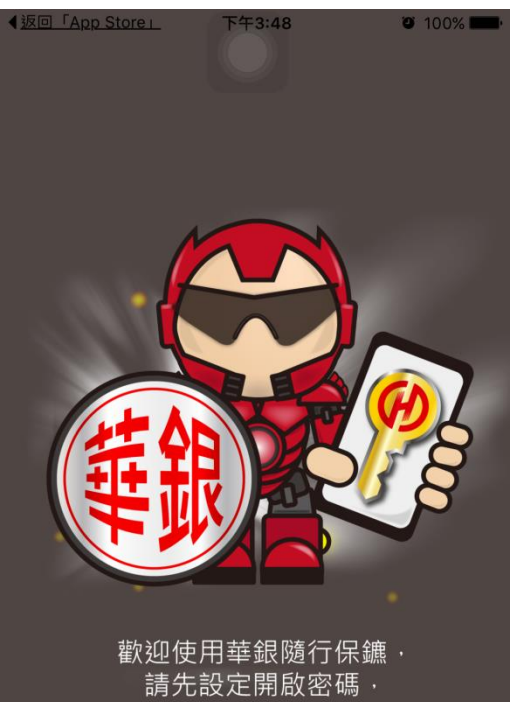

再進行綁定設備· 才可以受到我的保護喔!

請點我開始

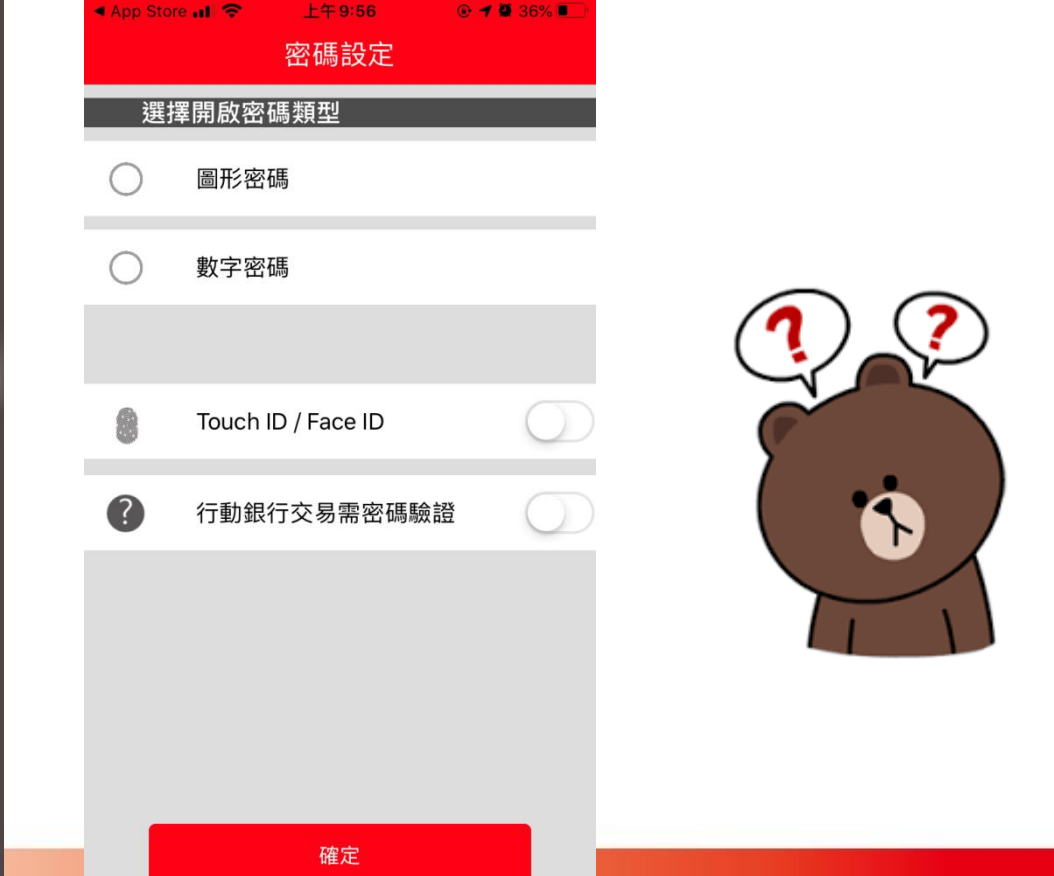

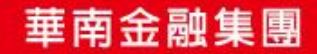

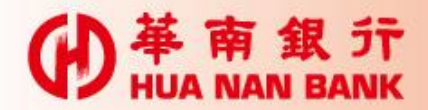

第一次綁定(續)

#### 設定APP開啟密碼-圖形密碼

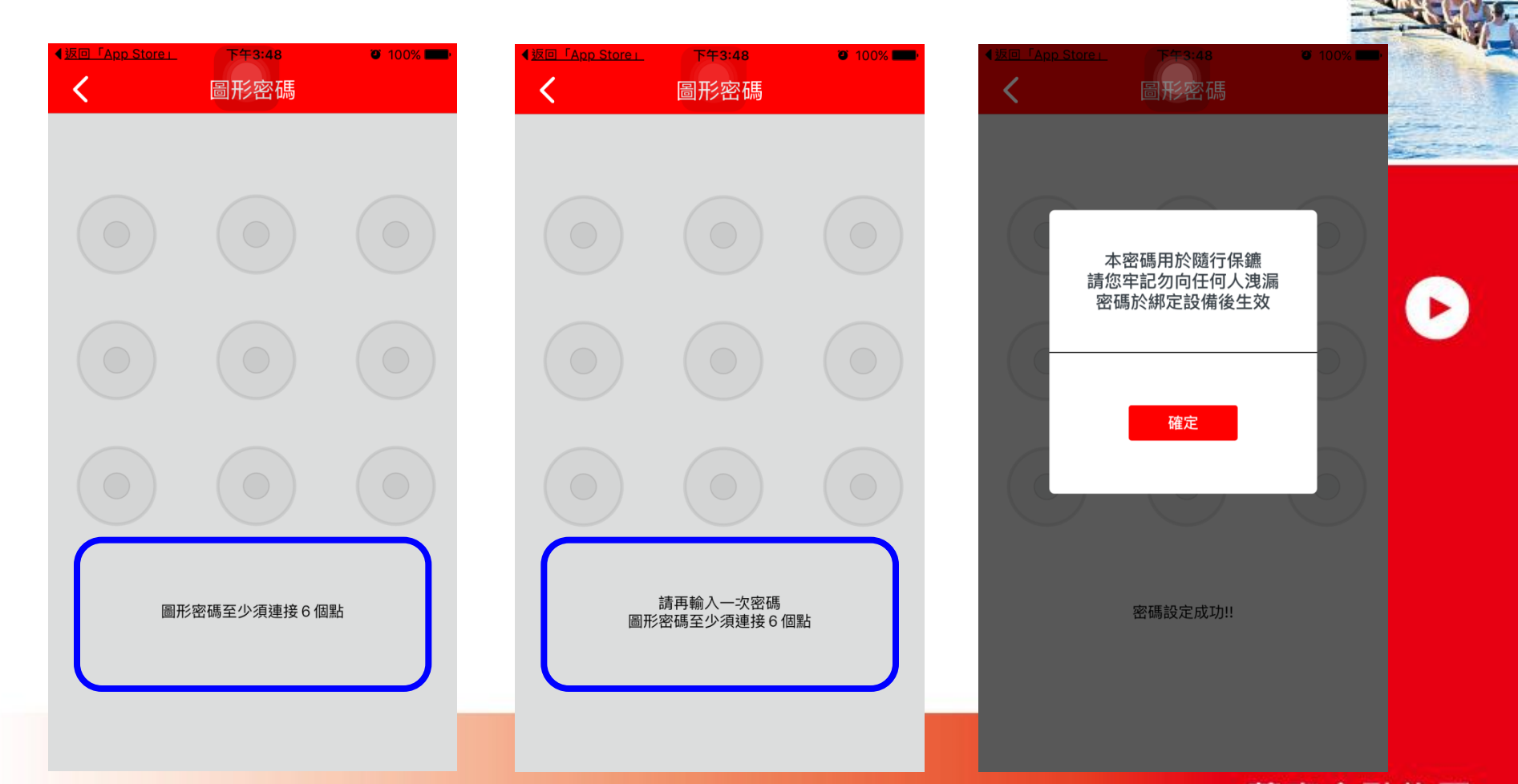

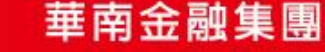

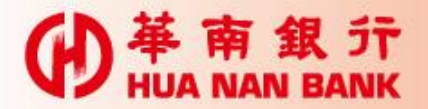

第一次綁定(續)

輸入資料→新增

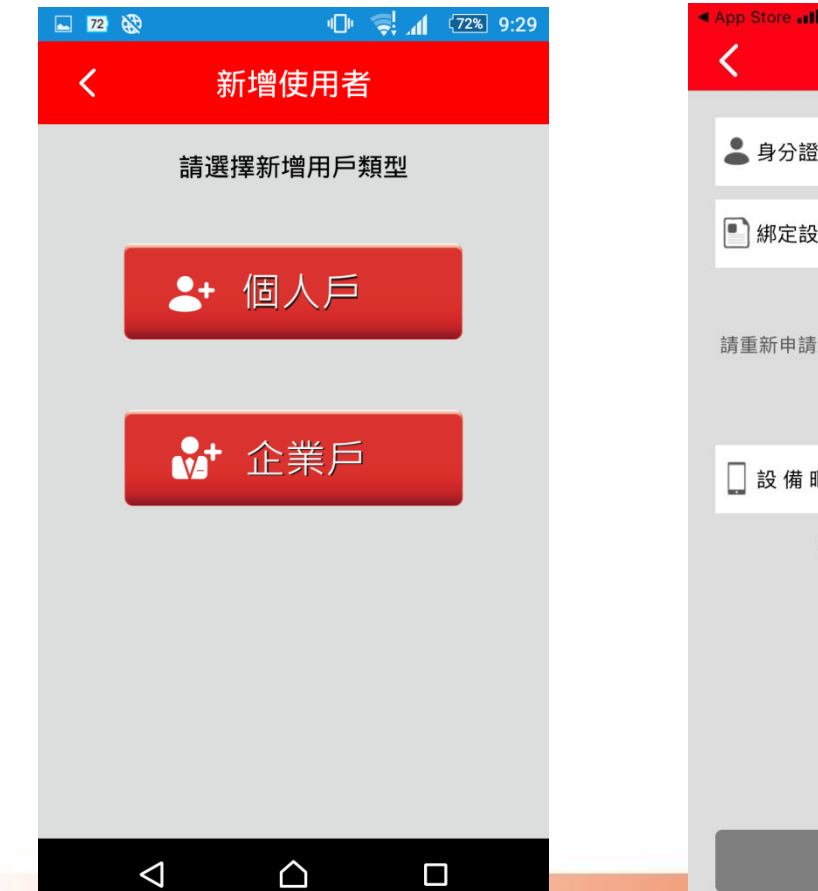

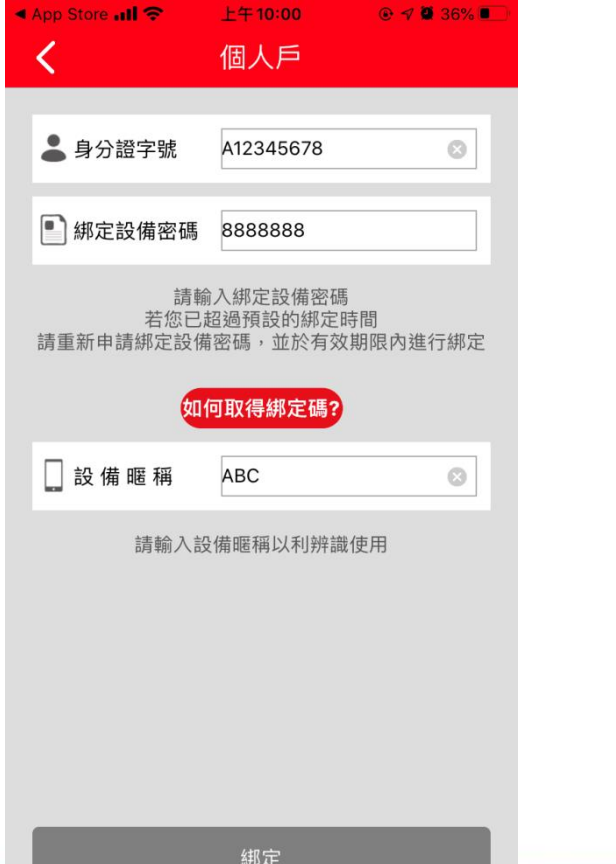

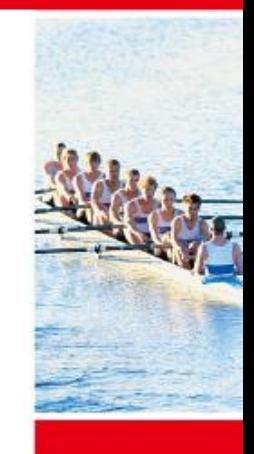

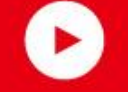

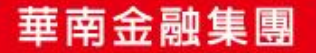

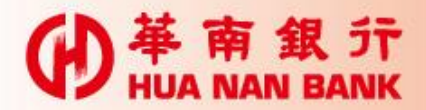

第一次綁定(續)

### 教學導引→開始使用

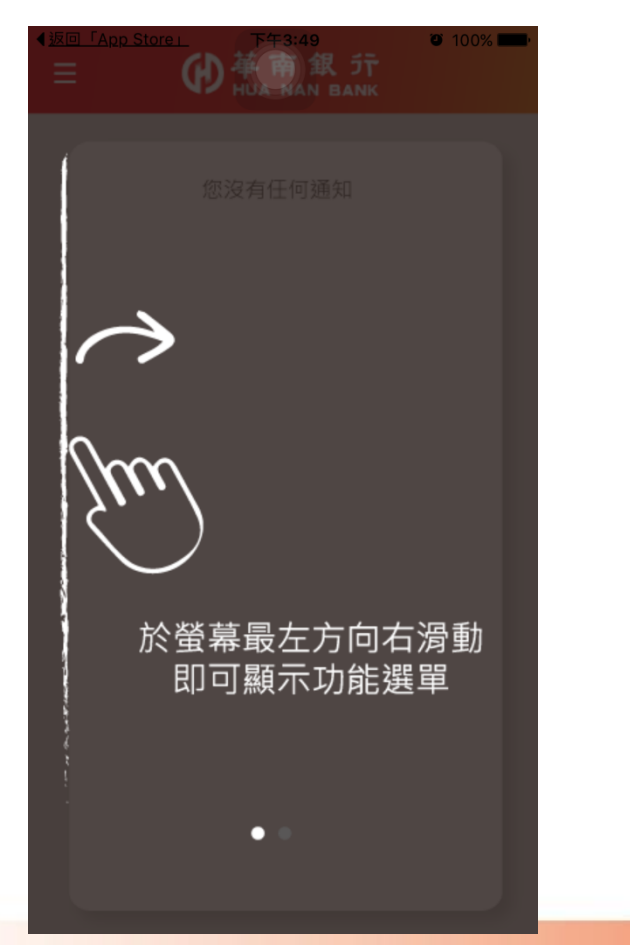

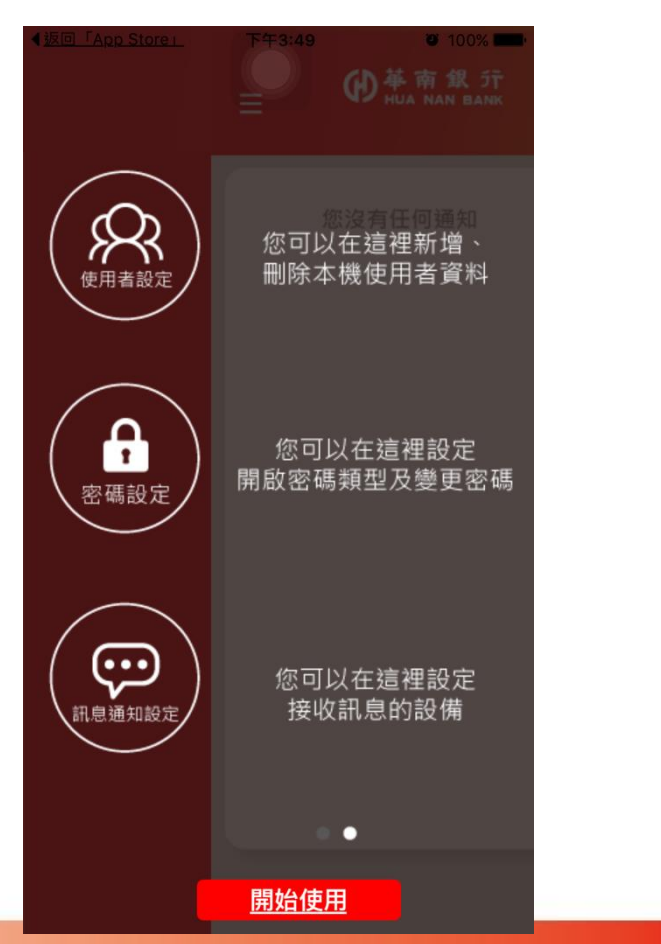

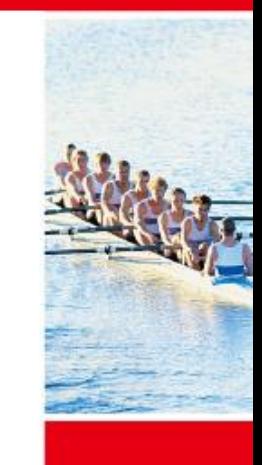

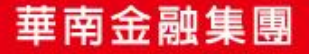

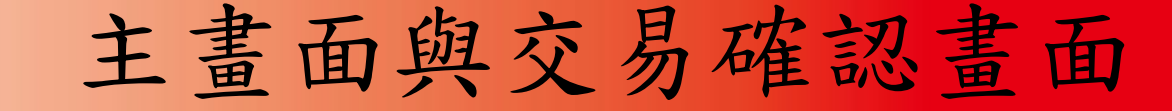

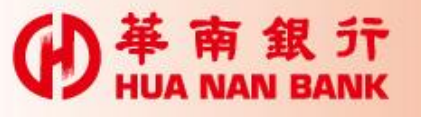

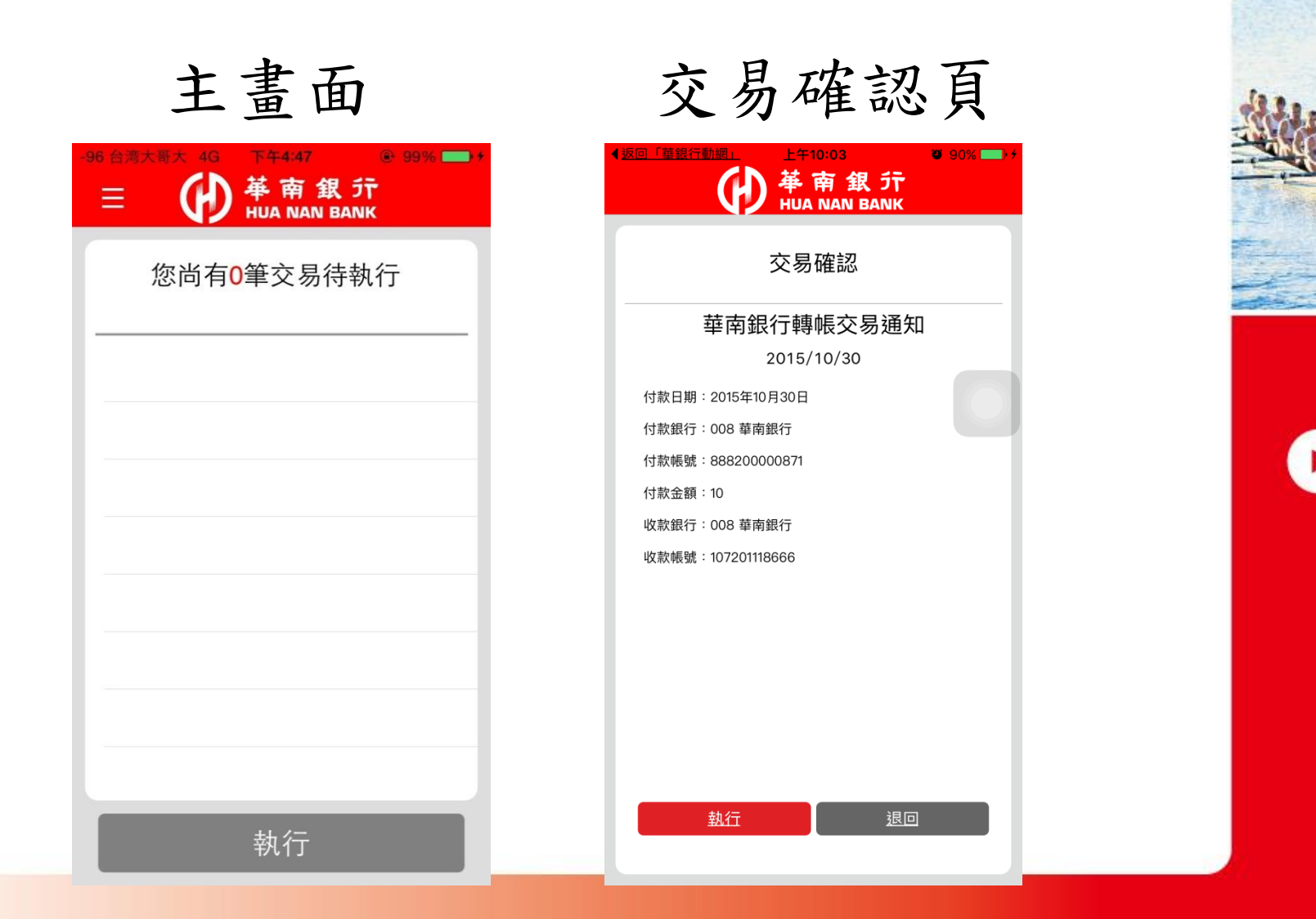

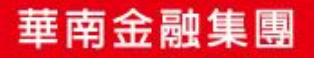

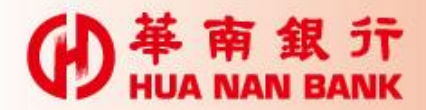

## 相關設定

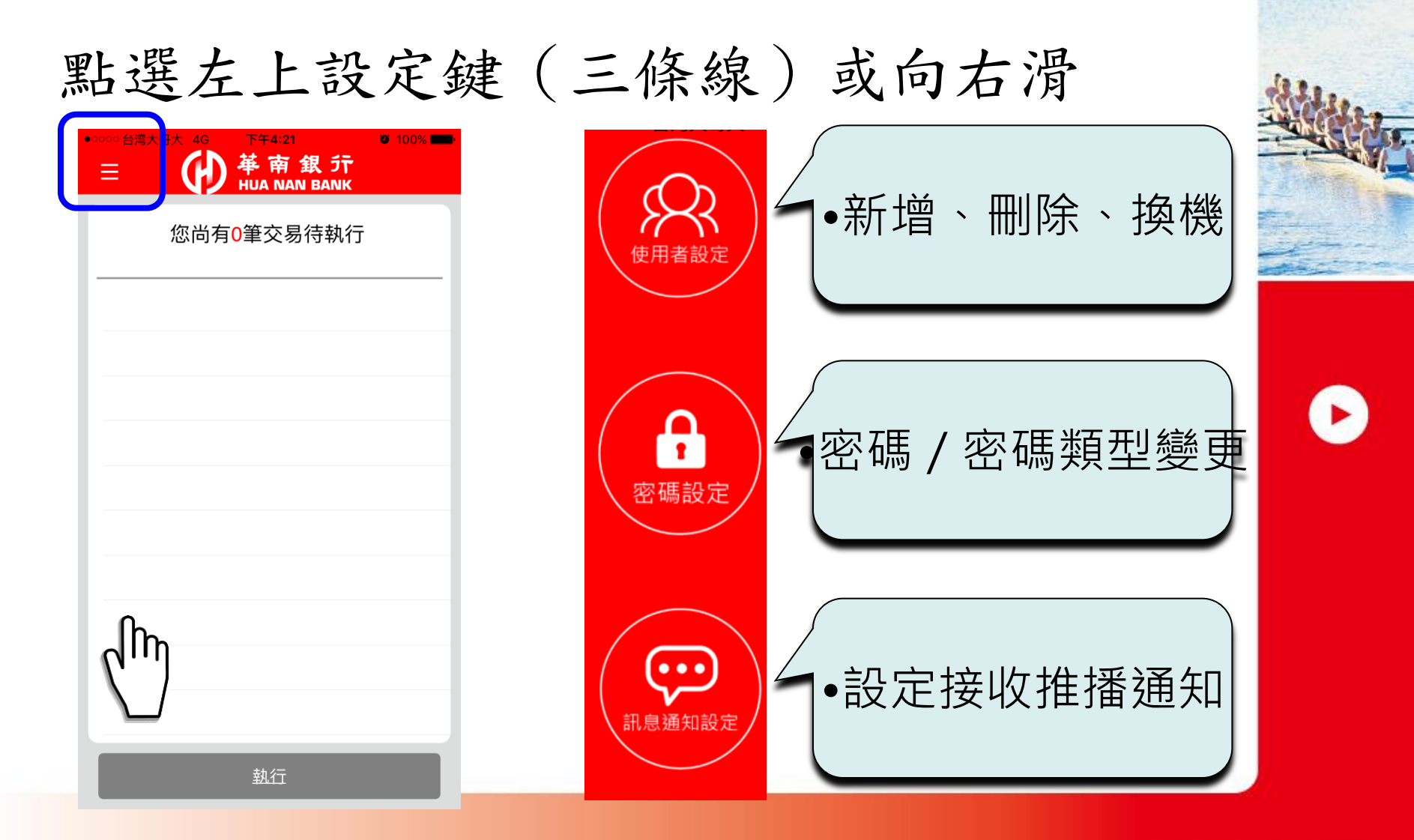

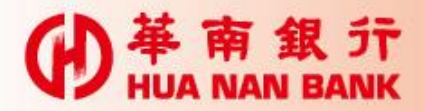

使用者設定

新增使用者 本裝置綁定不同ID 註銷使用者 移除本裝置已綁定之ID 換機密碼 換手機 1小時內有效

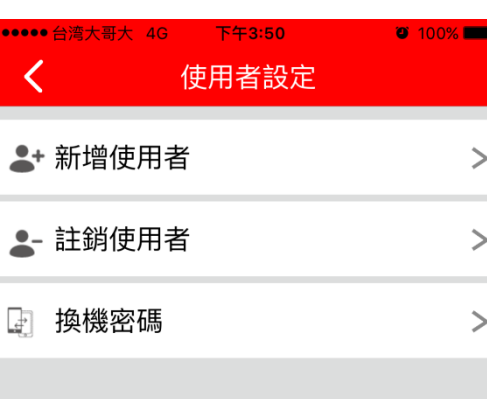

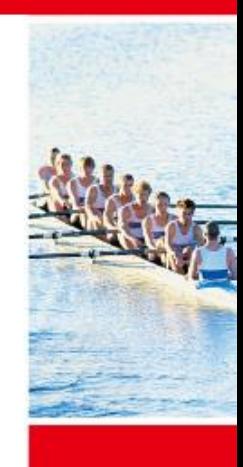

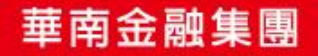

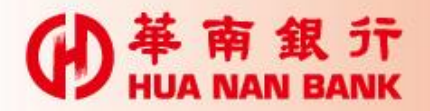

使用者設定(續)

#### 註銷使用者

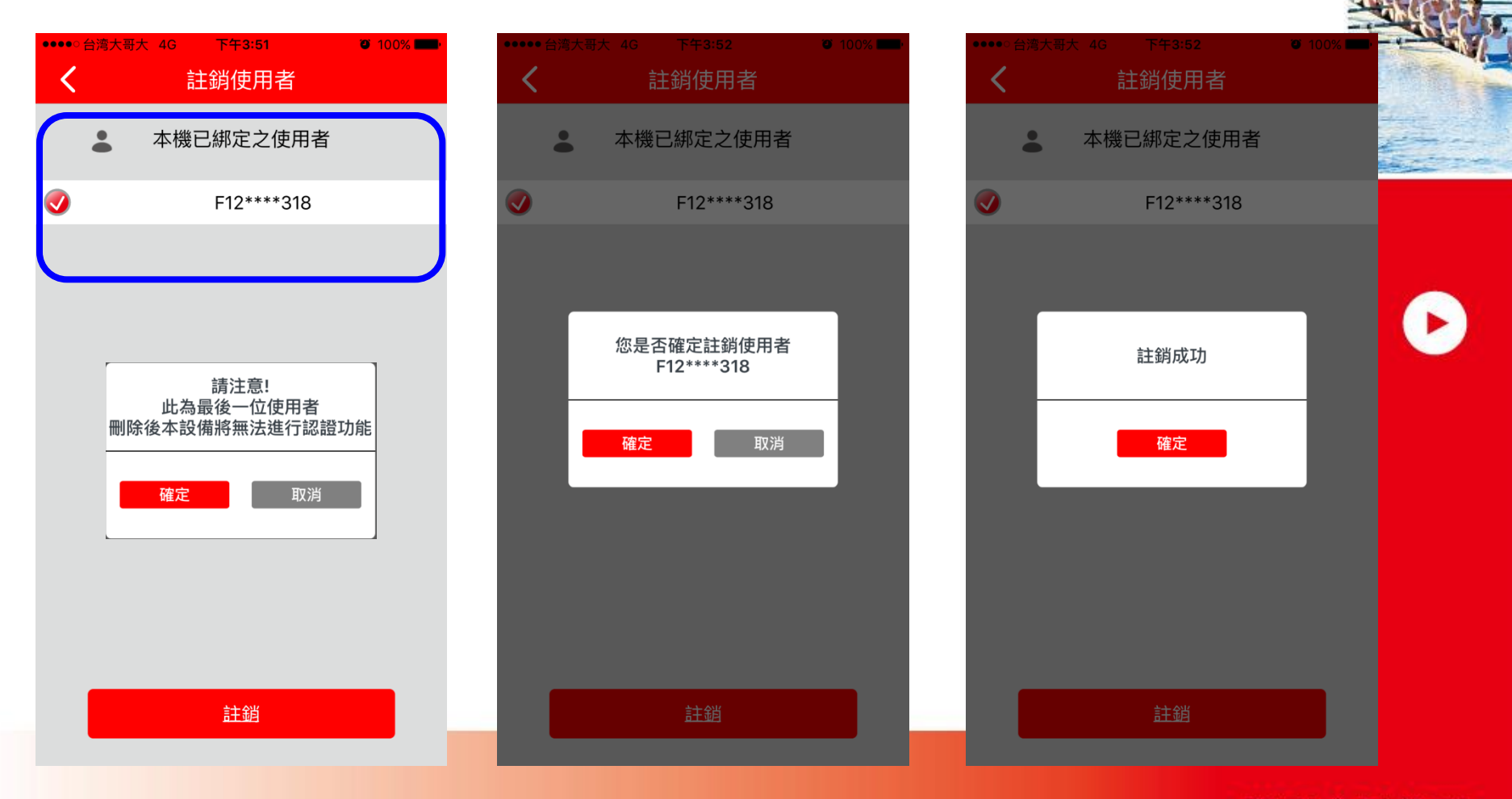

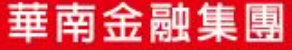

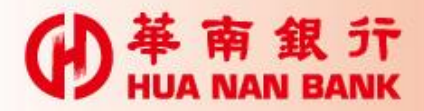

使用者設定(續)

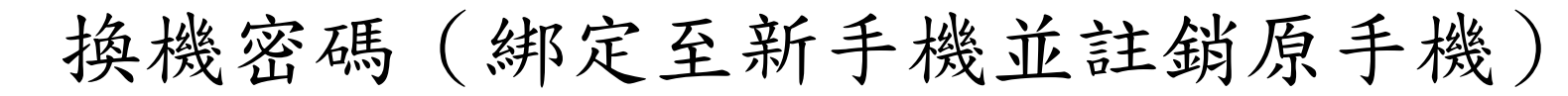

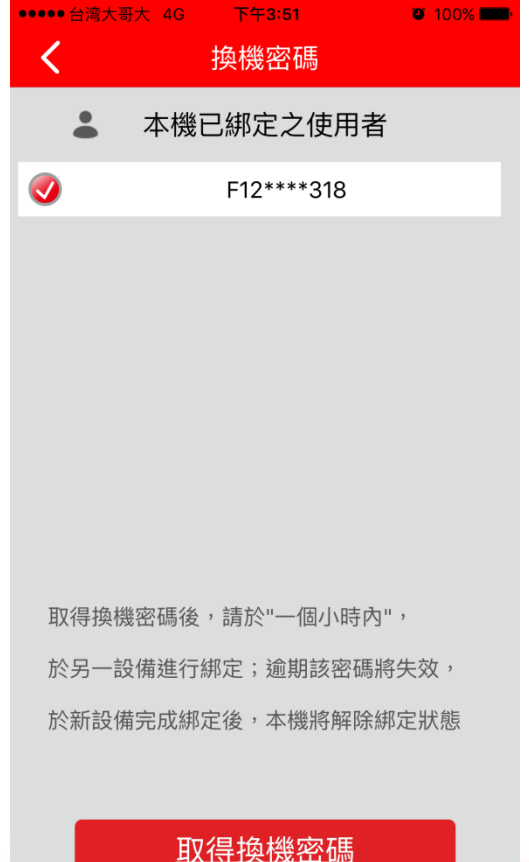

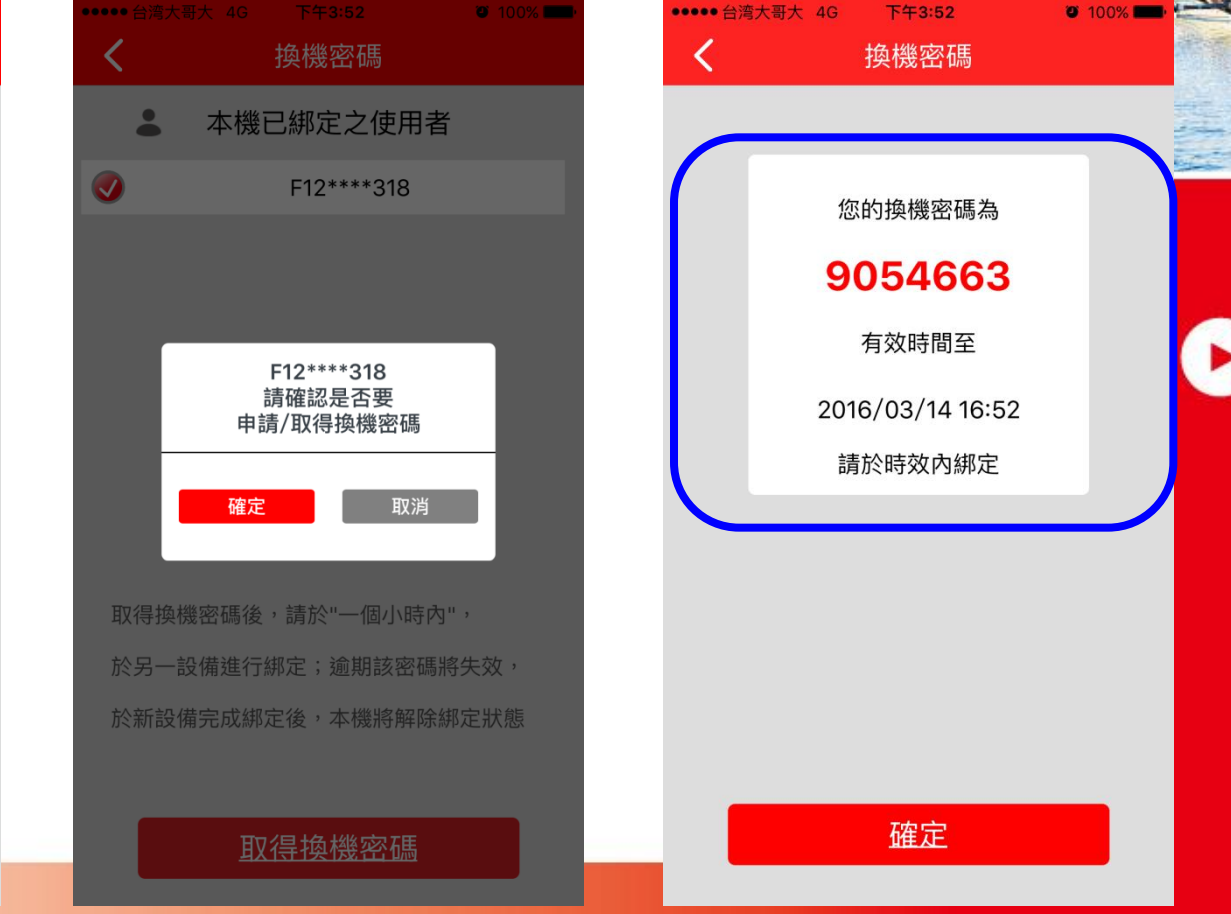

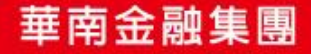

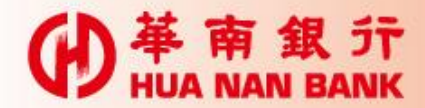

密碼設定

#### 變更密碼/變更密碼類型 $\varnothing \widehat{\mathcal{F}}$  all  $\overline{\mathcal{F}}$  85% ••••○ 中華電信 ←  $0.001$ 下午3:00  $1066\%$  $18:53$   $\Box$   $\Re$  $\checkmark$ 密碼設定  $\checkmark$ 密碼設定  $\overline{\left(}$ 圖形密碼 圖形密碼 圖形密碼 C . 數字密碼  $\boldsymbol{\mathcal{Q}}$ 數字密碼 您是否確定要將 開啟密碼類型變更 變更密碼或更換密碼開啟類型,請點選上面 為數字密碼 選項進行操作 取消 確定 請輸入原開啟密碼 圖形密碼至少需連接6個點 忘記密碼 ①版本資訊:1.5.2.6.695.5455566.589 ①版本資訊:1.5.2.6.695.5455566.589

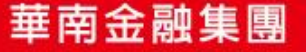

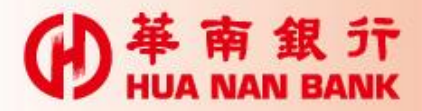

# 訊息通知設定

設定接收交易確認通知之設備(1台) 其他已綁定設備,雖未接收通知,仍可 執行交易確認

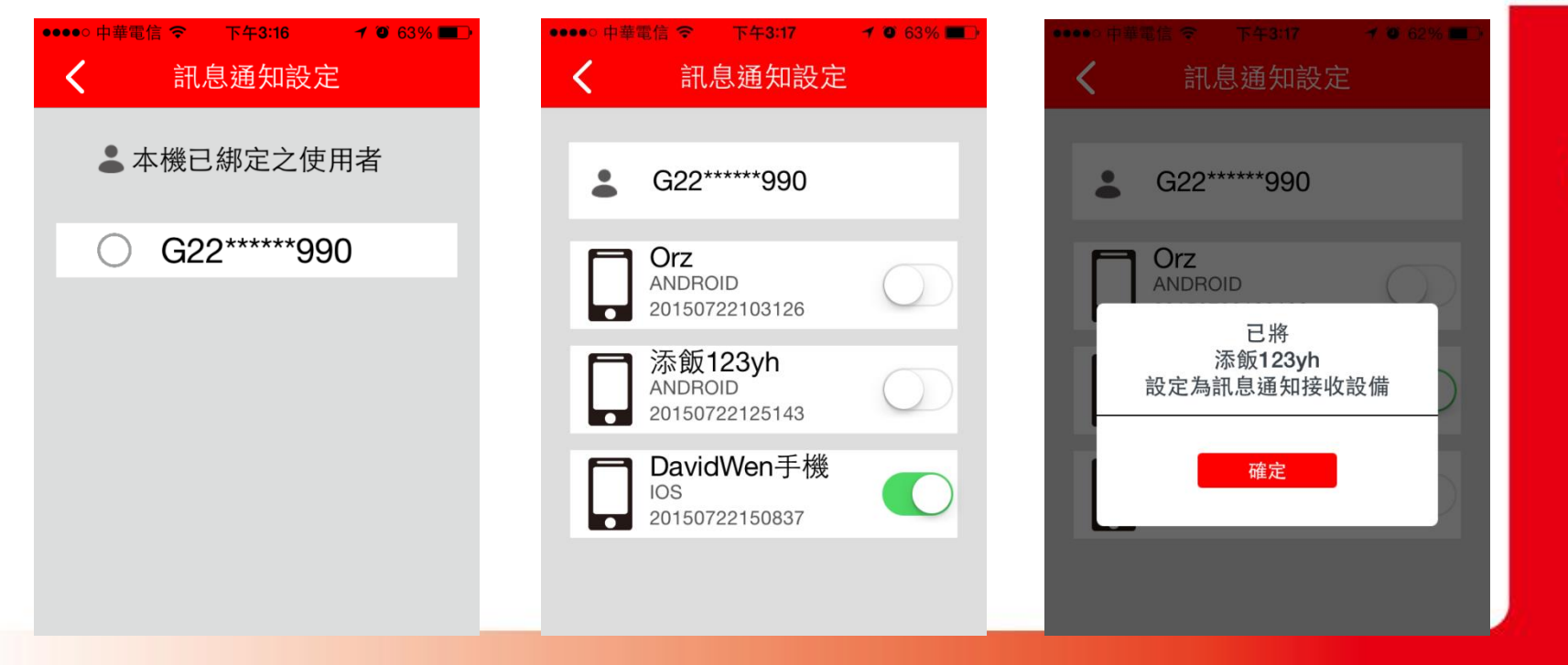

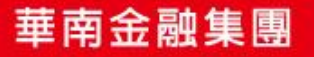